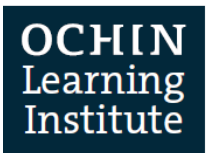

## PATIENT FACING MYCHART VIRTUAL VISITS

Patients are able to schedule, prepare, and attend Virtual MyChart Visits.

## **Scheduling a MyChart Virtual Visit**

Patient's can request an appointment via MyChart. Here are the steps the patient needs to take to complete the request.

- 1. Patient enters [https://mychart.ochin.org](https://mychart.ochin.org/) (**OCHIN MyChart – Login Page**) into address bar.
- 2. Enter **MyChart Username** and **Password**.
- 3. Select **Visits < Schedule an Appointment**. The Schedule an Appointment window opens.
- 4. Select **Telemedicine**.

In MyChart patients will see **Telemedicine** visit type not MyChart Virtual Visit

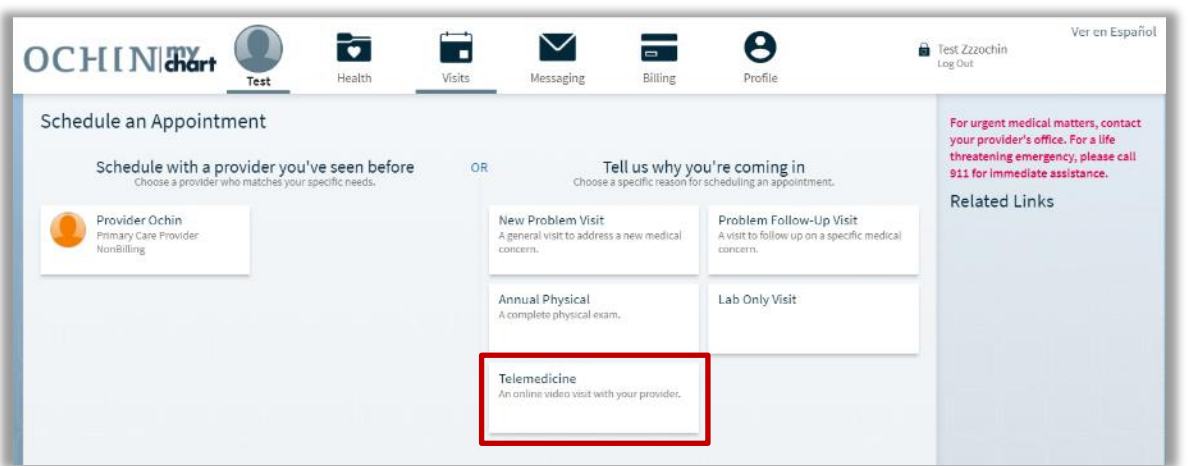

- 5. Select a **Provider**. Only providers with telemedicine appointment types will be available to select.
- 6. Select **preferred dates**.
- 7. Select **preferred times**. All available times is the default but the time can be made more specific. Select **Filter** times for more scheduling option requests.
- 8. Enter **Comments** about reason for requesting a visit.
- 9. Click **SEND REQUEST**.
- 10. Once the request has been confirmed with the scheduling staff, the patient will receive a MyChart message confirming the scheduled virtual visit.

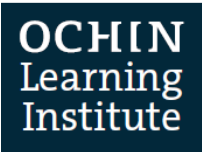

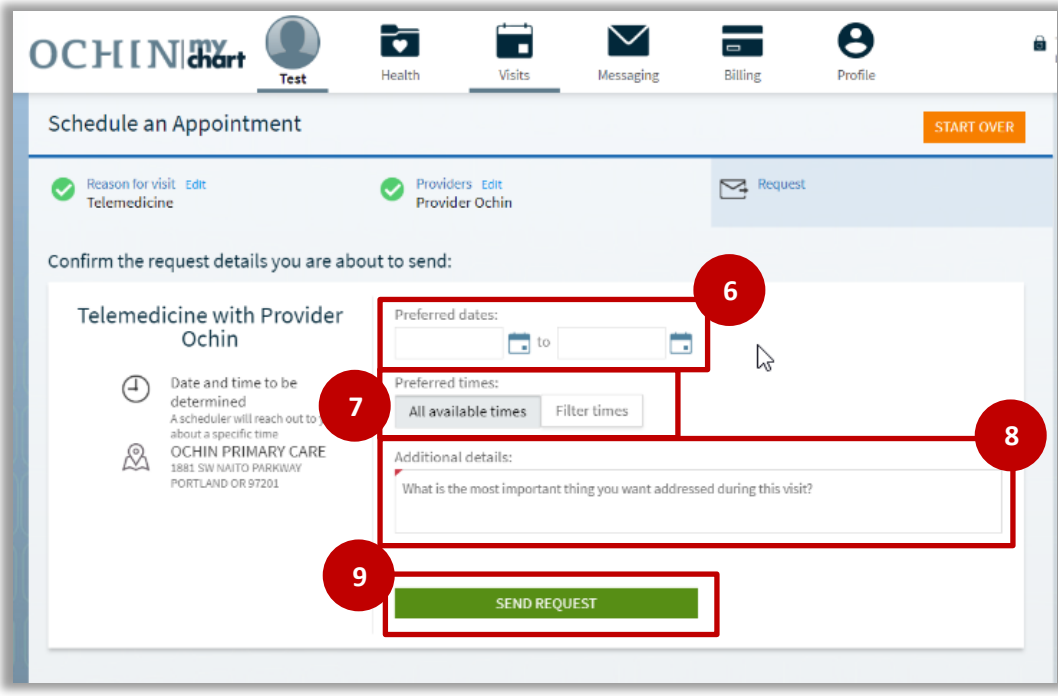

### **Appointment Confirmation**

The telemedicine appointments are confirmed by clinical staff. A message is sent to patient's MyChart Message Center and appointment is viewable in MyChart Appointments and Visits.

From patient's MyChart:

- 1. Enter **MyChart Username** and **Password**.
- 2. Select **Messaging > Message Center**. The Message Center window opens.
- 3. Select an **Appointment Scheduled** message to view appointment details and instructions.
- 4. Select **Visits > Appointments and Visits**. The Appointments and Visits window opens. Any upcoming appointments and past appointments will display.

**GUIDE**

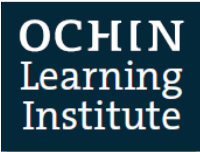

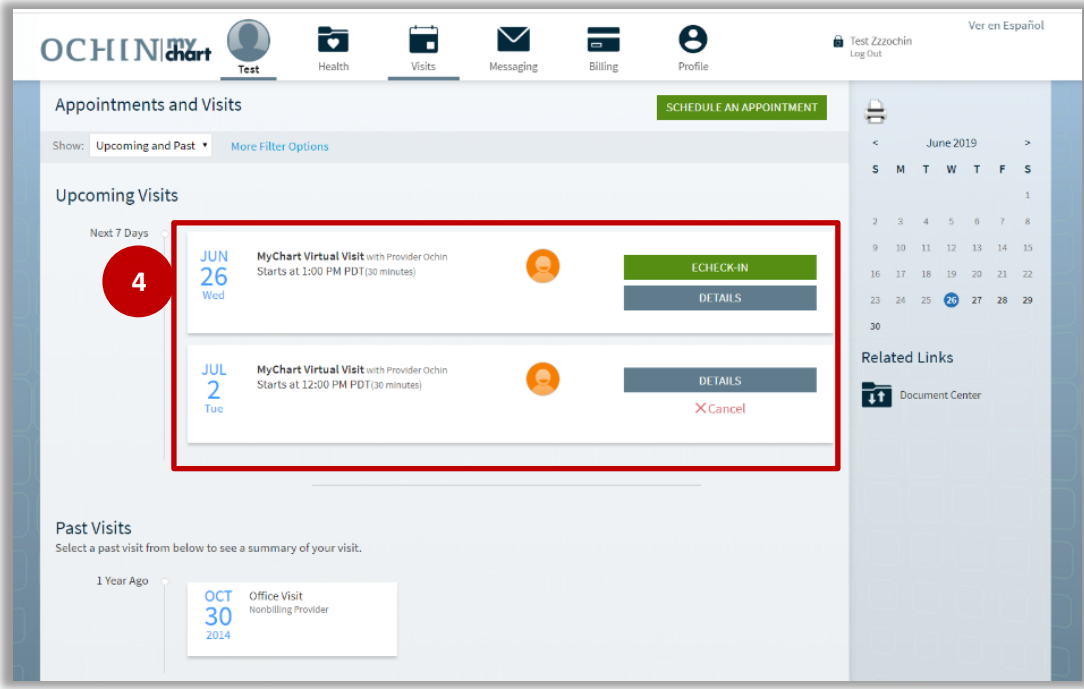

### **Consent Form for Patients**

OCHIN has added a consent form for patients to sign prior to attending their first MyChart Virtual Visit. When a patient scheduled with the visit type **MyChart Virtual Visit [733]**, for the first time, during MyChart eCheck-in, the patient will sign a consent form **Informed Consent for Telehealth Consultations.** Signed consents file to the **Documents** activity. This consent is only needed once per patient.

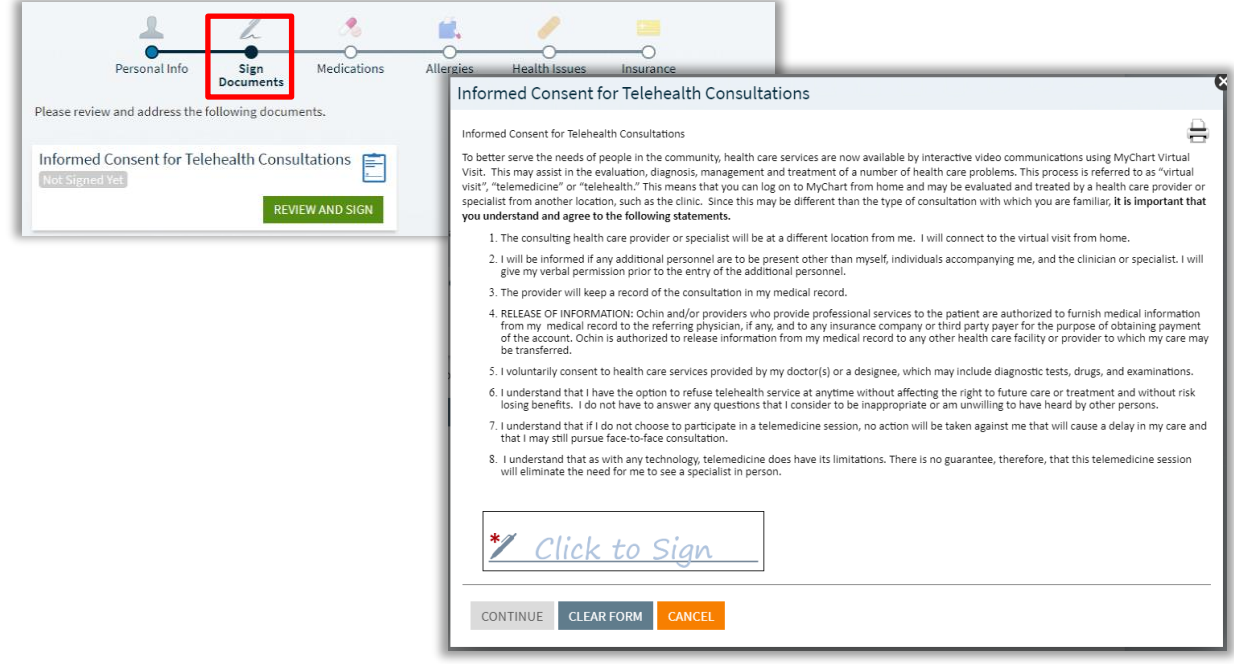

© 2020 OCHIN. *This material contains confidential and copyrighted information of Epic Systems Corporation. Published on 03/18/2020, last update on 03/31/2020.* Page **3** of **6**

#### OCH Learnin Institute

# **Preparing for a MyChart Virtual Visit**

Before the scheduled virtual visit is ready to begin the patient can follow the steps below to prepare for the visit. A patient can attend the MyChart Virtual visit on any device that provides webcam capabilities.

The **Zoom** application needs to be downloaded if you are joining the virtual visit on a mobile device. The patient does not need to log into Zoom with a username and password. The application just needs to be on their device to launch the video feature.

- 1. Log in to MyChart
- 2. Enter **MyChart Username** and **Password**
- 3. Select **Visits> Appointments and Visits**.
- 4. Select **ECHECK-IN** to begin telemedicine visit. The Telemedicine with provider name window opens. The ECheck-in button is available up to three days before telemedicine appointment. The option to start the video portion of the visit is 30 min before appointment time up to 60 min after appointment time.
- 5. Click **UPDATE INFORMATION**. The eCheck-in window opens.

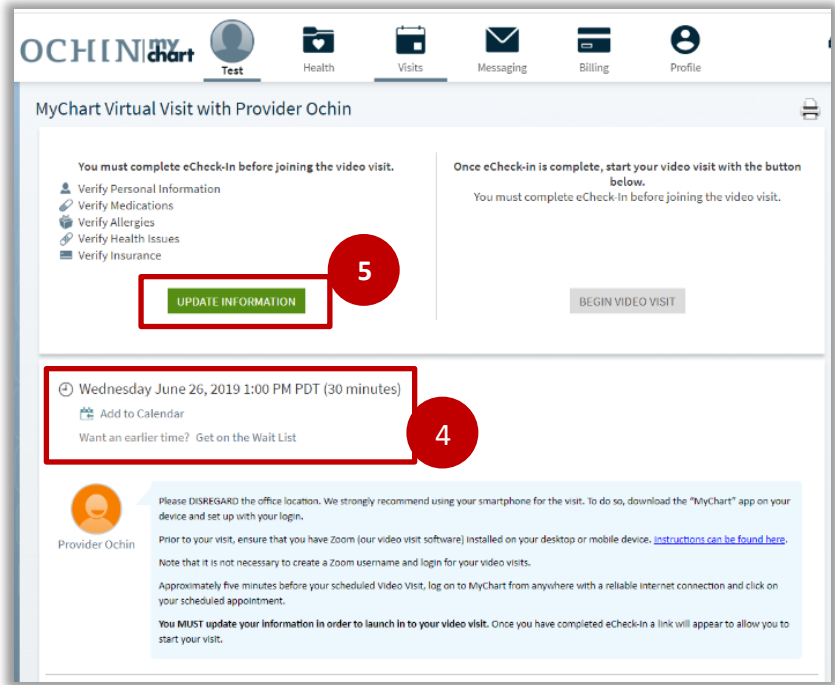

- 6. Click check box for **This information is correct** or click button **Edit** information on each screen. Then click **CONTINUE**.
	- a. If it's the first MyChart Virtual Visit, a consent will appear that will need to be signed.
	- b. Verify Demographics.

#### OCHI Learning Institute

- c. Verify Medications.
- d. Verify Allergies.
- e. Verify Health Issues.
- f. Update Coverage information
- g. Complete Appointment Questionnaires
	- i. Relevant screenings may pop-up automatically for the patient to fill out.
- 7. Click **SUBMIT AND CONTINUE** to complete eCheck-in. The **eCheck-in Complete** window opens.

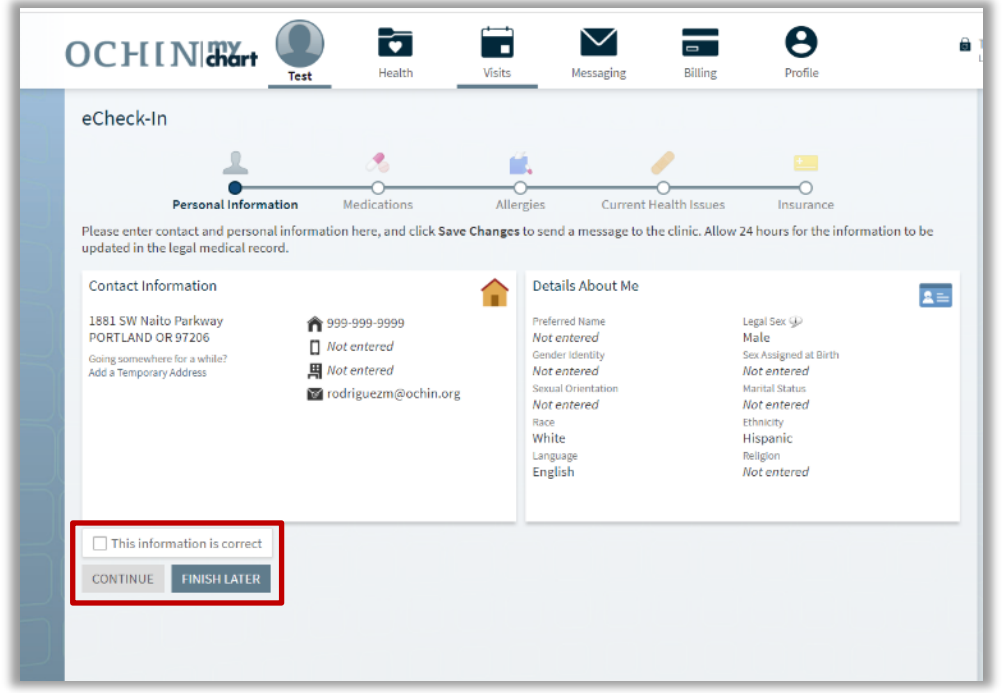

The CONTINUE button will not become clickable until the This information is correct box is checked.

8. Click the **BEGIN VIDEO VISIT** button to begin video visit. Zoom will open in your web browser with a message stating Please wait for the host to start this meeting if the provider has not started their Zoom video session.

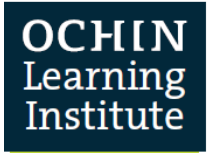

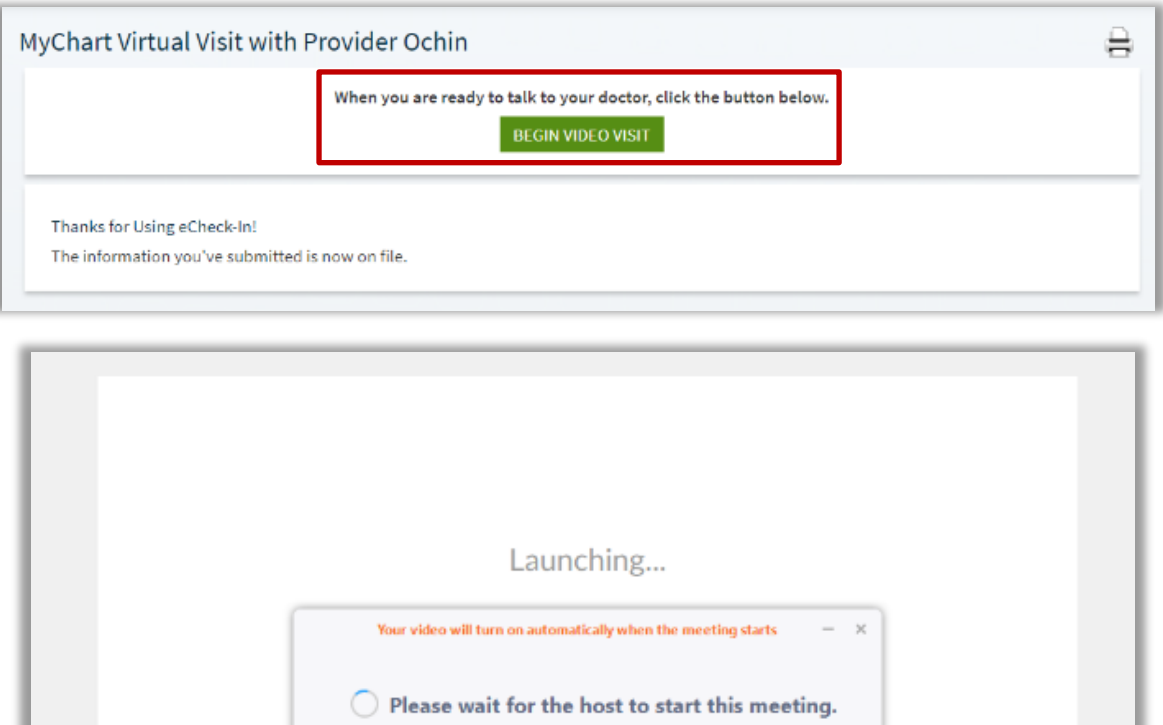

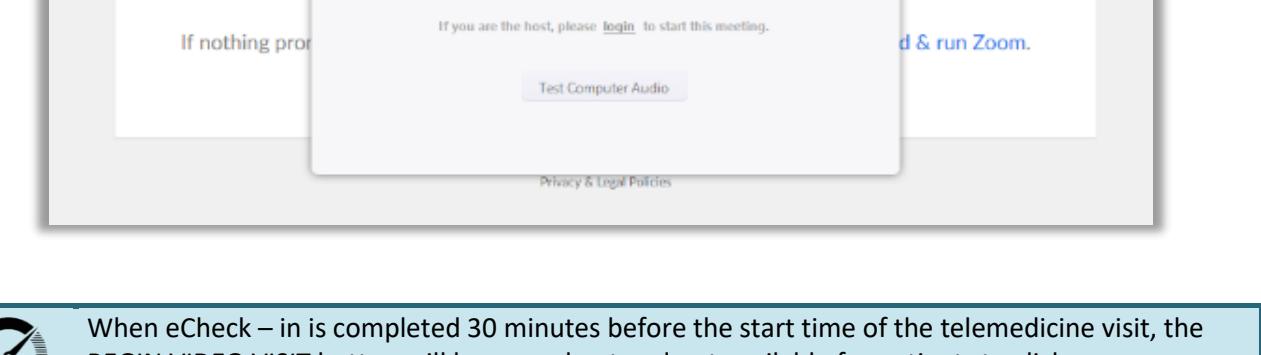

**Start: 2:15 PM** 

Zoom Video Visit

ialog.

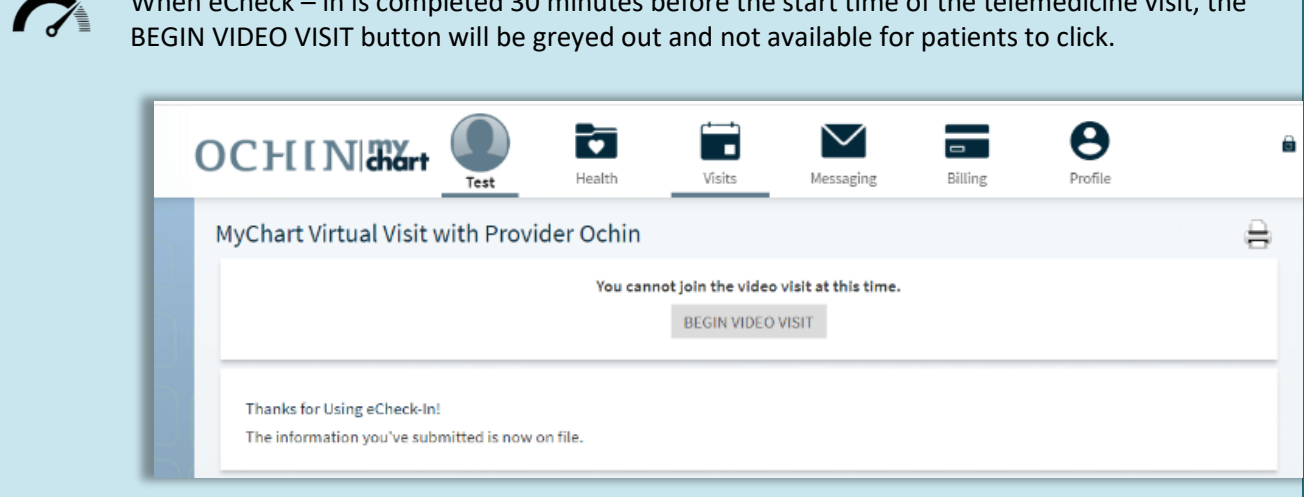

Updated by: Kim Howard, 3/31/2020

Pleas

© 2020 OCHIN. *This material contains confidential and copyrighted information of Epic Systems Corporation. Published on 03/18/2020, last update on 03/31/2020.* Page **6** of **6**